## OASIS サービスデスクの利用方法

[https://knowledgebase.intact-](https://knowledgebase.intact-systems.com/display/public/SDI/How+to+Use+the+OASIS+Service+Desk?key=SDI)

[systems.com/display/public/SDI/How+to+Use+the+OASIS+Service+Desk?key=SDI](https://knowledgebase.intact-systems.com/display/public/SDI/How+to+Use+the+OASIS+Service+Desk?key=SDI)

① OASIS サービス PAC へのサインアップ方法

次のリンクをから、OASIS サービスデスクのサインアップページにアクセスする; [http://servicedesk.intact-systems.com](http://servicedesk.intact-systems.com/)

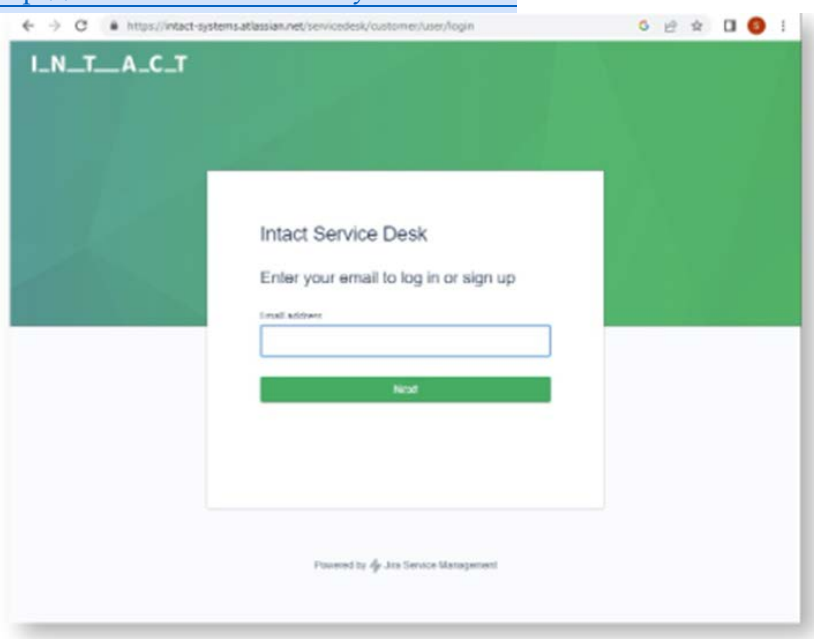

1.E メールアドレスを入力してサインアップするか、既に登録済の方は"ログイン"を実行する。

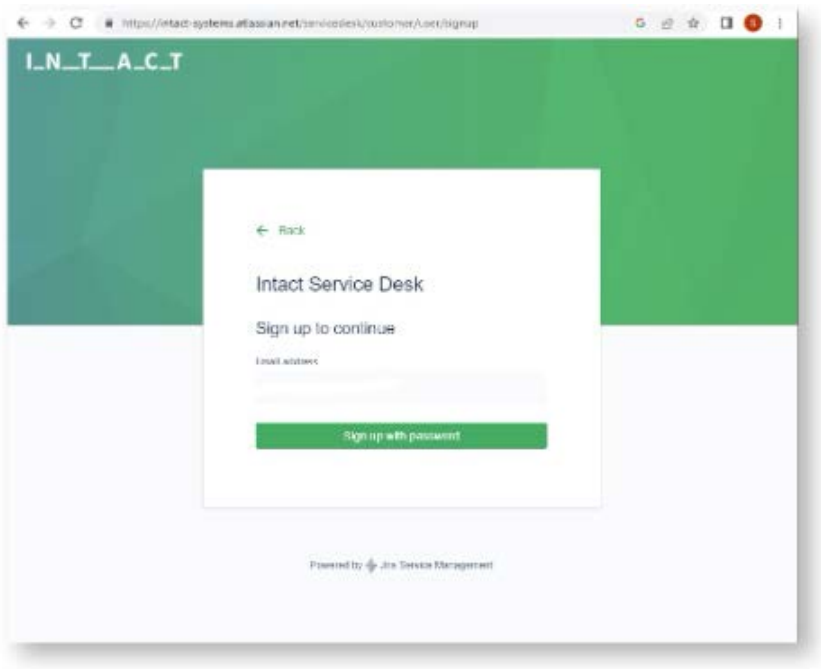

2.「Sign up with password(パスワードを使いサインアップ)」をクリックする。

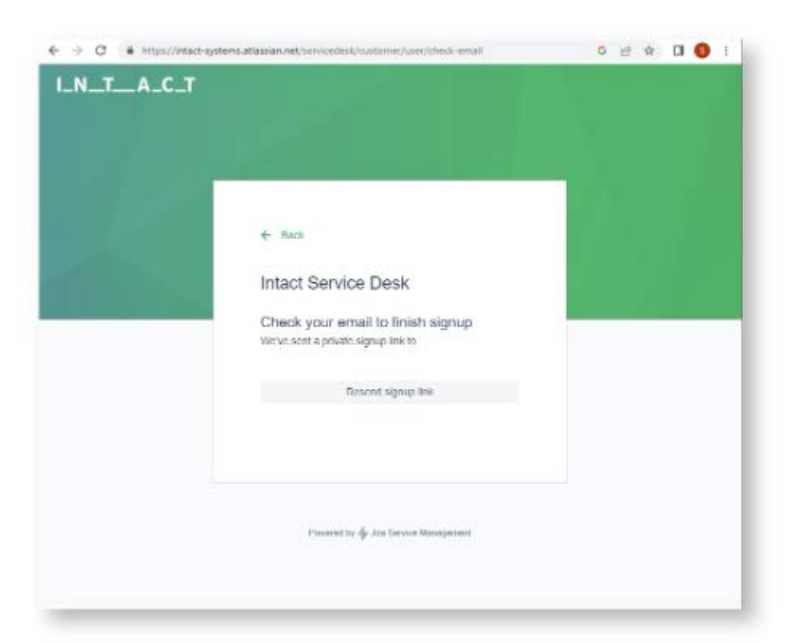

3.サインアッププロセスを完了するためのリンクが貼布された"E メール"が、「入力した E メールア ドレス」に送信される。

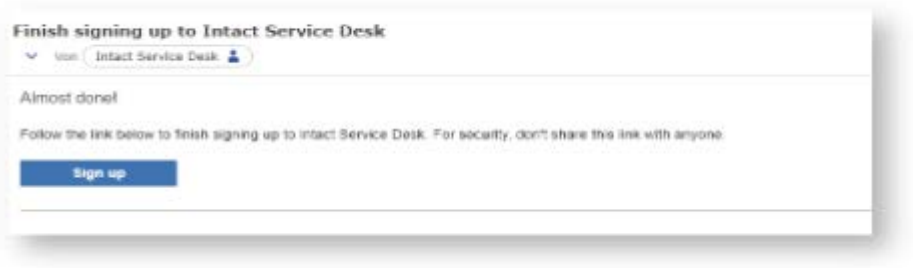

4.[iaqg@intact-systems.atlassian.net](mailto:iaqg@intact-systems.atlassian.net%E3%80%80%E3%81%8B%E3%82%89%E9%80%81%E3%82%89%E3%82%8C%E3%81%9FE) から送られた E メールがあなたの受信トレイで利用可能とな ります。リンクをクリックして"サインアッププロセス"を終了してください。

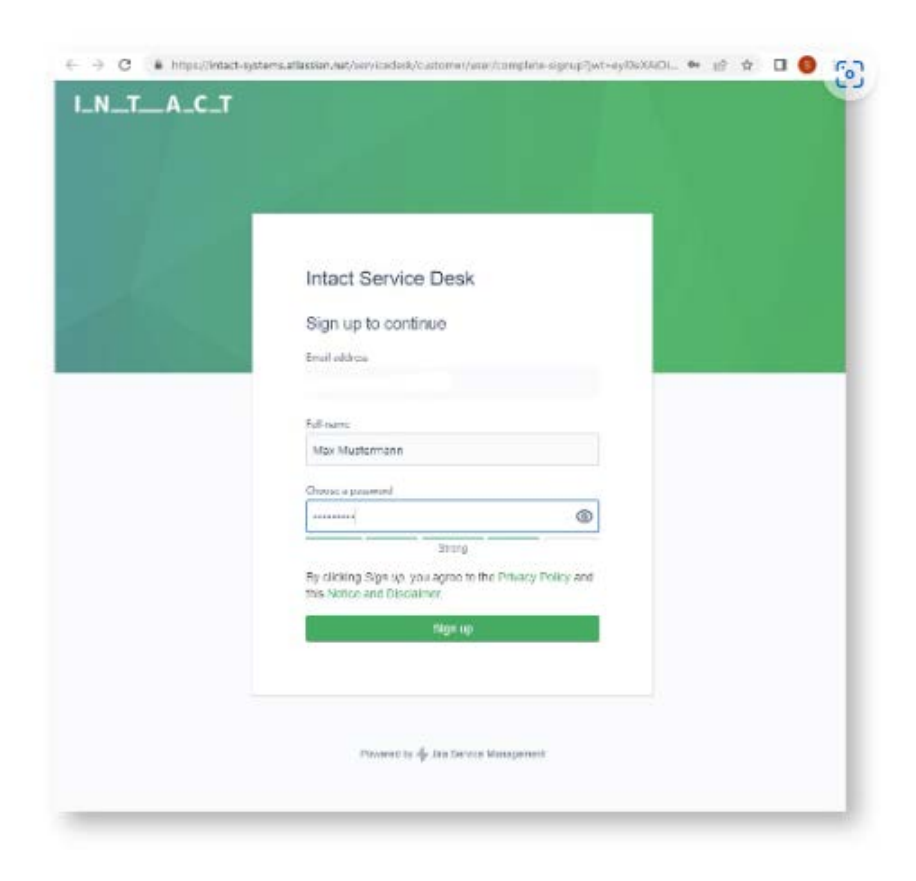

5.あなたの"氏名"と"パスワード"を入力し、サインアッププロセスを終了させます。

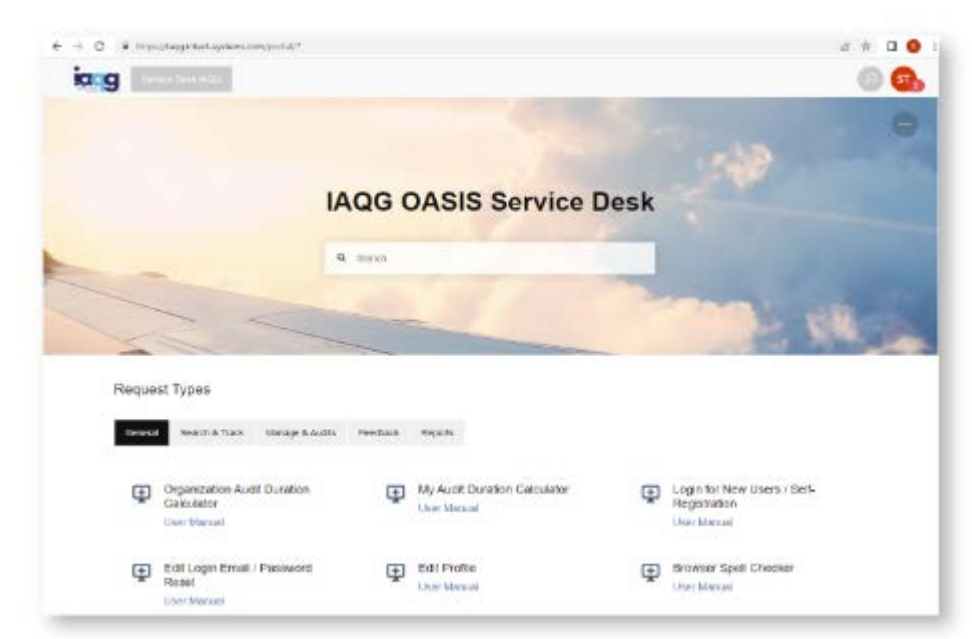

6.「Sign Up(サインアップ)」ボタンをクリックすると、次に示す URL: [https://iaqg.intact](https://iaqg.intact-systems.com/)[systems.com/](https://iaqg.intact-systems.com/)

から、IAQG サービスデスクにアクセスすることができます。

① OASIS サービス PAC 概要

OASIS サービスデスクのメインページは、検索バーとその後に関連するリクエストタイプを含むセク ションで構成されています。サービス デスクをナビゲートするには 2 つの方法があります。

・ 検索バーの利用。これにより、システム全体にわたって特定のリクエスト タイプおよび IAQG OASIS 知識ベース記事を検索できます。

・ 「リクエスト タイプ」セクションの利用。構造化されたナビゲーション バーを通じて特定のリクエ スト タイプに誘導されます。

"Your Profile"(あなたのプロフィール)は、右上隅にある円形のアイコンを介してリンクされており、 プロフィール写真が表示されます。

左上隅にある"Service Desk IAQG" ボタンを使用すると、常にランディング ページに戻ることがで きます。

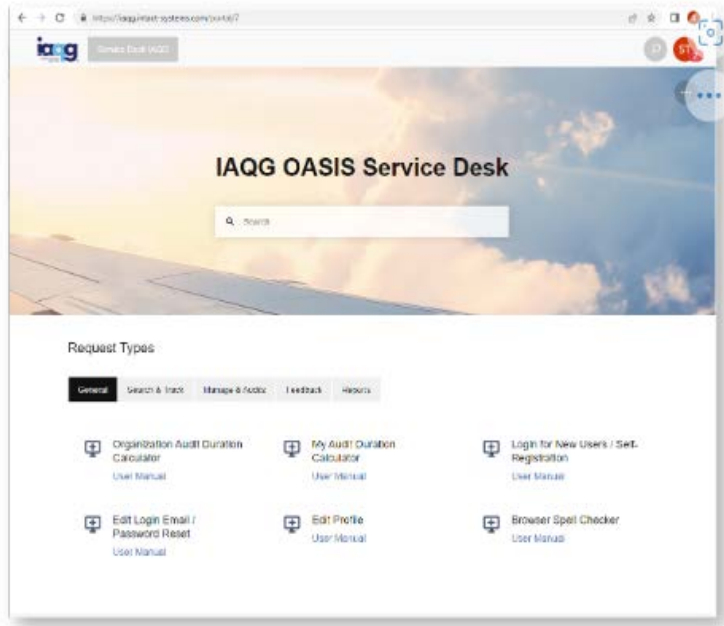

② OASIS サービスデスクのプロフィール表示方法

OASIS サービス デスク プロファイルを管理するには、右上隅にあるプロファイル アイコンを クリックします。

これには次のオプションが含まれます。

- ・Approval(承認)
- ・My Requests(私のリクエスト)
- ・Profile(プロフィール)
- ・Logout(ログアウト)

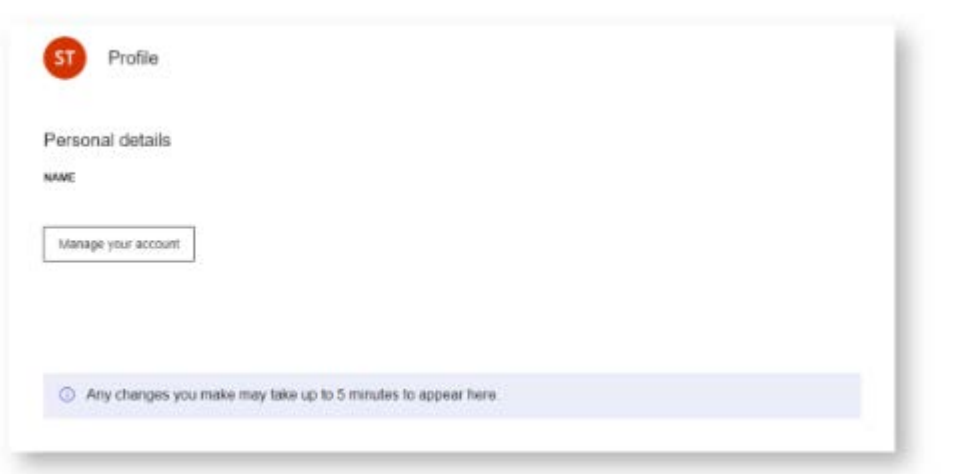

「Profile (プロファイル)」をクリックすると、個人情報を含むサービスデスクのプロファイルが表 示されます。

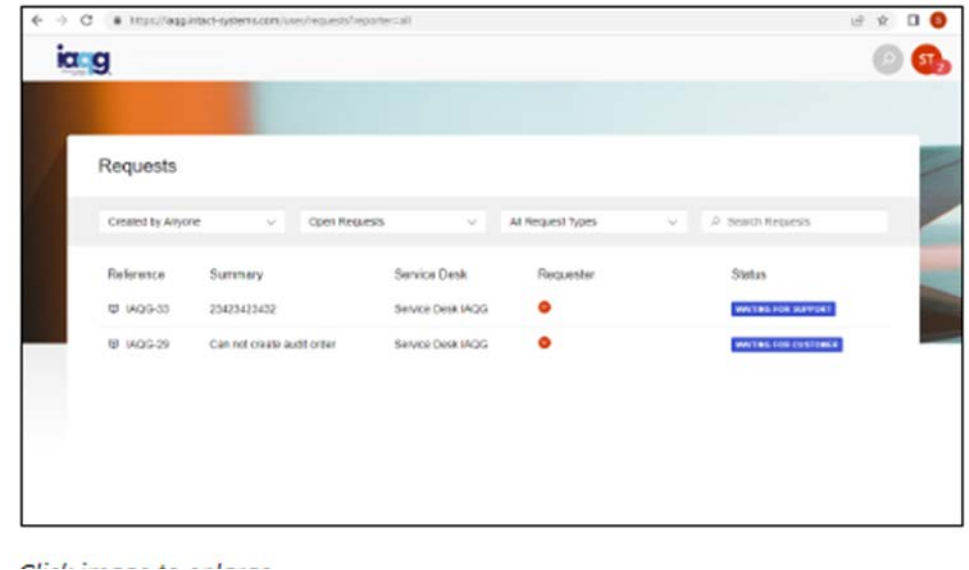

「Request(リクエスト)」をクリックすると、作成したリクエストとその状態が表示されます。 このセクションから、リクエストをオープンエンドにすることができ、すべての詳細を確認するこ とができます。

「Logout」をクリックすると、サービスデスクからログアウトすることができます。

## ③ OASIS サービス デスクでリクエストを発行する方法

IAQG では事前定義されたリクエスト タイプを用意しており、OASIS ユーザーのニーズをすべてカ バーしています。 リクエストを発行したい場合は、次のように分類されたリクエスト タイプのリスト から選択するだけです。

- · General (全般)
- ・Search & Track(検索と追跡)
- ・Manage & Audit(管理と審査)
- ・Feedback(フィードバック)
- ・Reports(レポート)

注記: サービス デスク チケットを作成する前に、必ず最初にリンクされたユーザー マニュアルを確 認してください! これらは、IAQG OASIS 知識 ベース、OASIS サービス デスクのメイン ページ、 すべてのリクエスト タイプおよびリクエスト フォーム内で利用することができます。

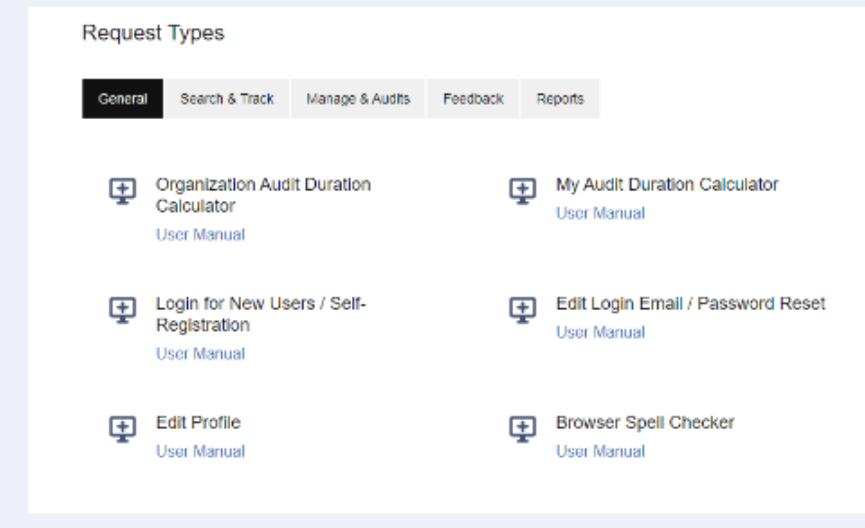

リクエスト タイプを選択すると、入力マスクが表示されます。ここで、OASIS サービス デスク スタ ッフが必要とする詳細情報を入力することができます。

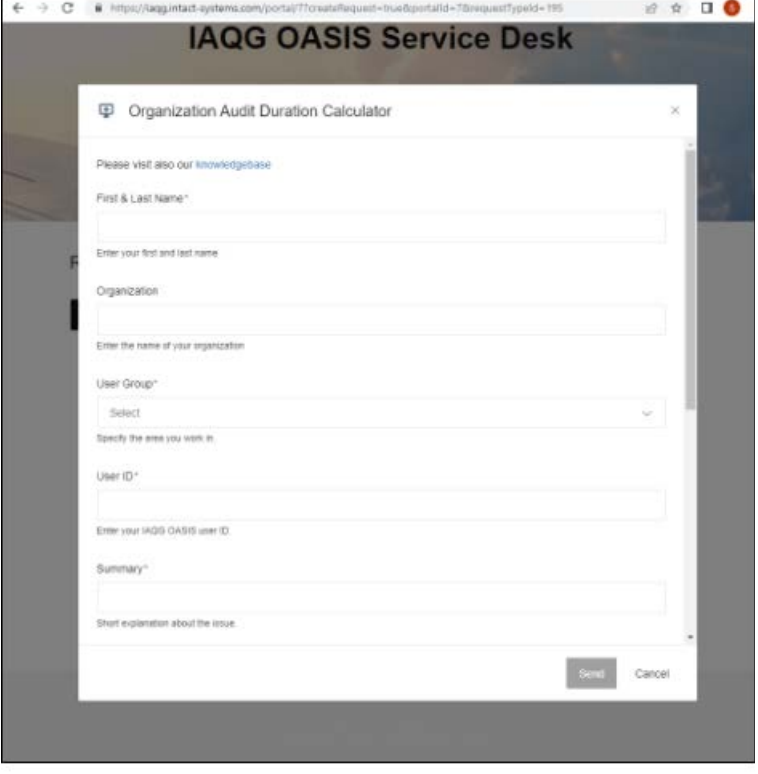

注記: 必須情報には黒いアスタリスクが付いています。 OASIS サービス デスク チームに提供され るあらゆる情報は、処理時間の短縮をサポートします。

スクリーンショットはリクエストを支援する際に常に役に立ちます。有益だと思われる情報があれば、 お気軽に提供してください。

リクエストを送信すると、OASIS サービス デスクの右隅にダイアログ ウィンドウが表示されます。

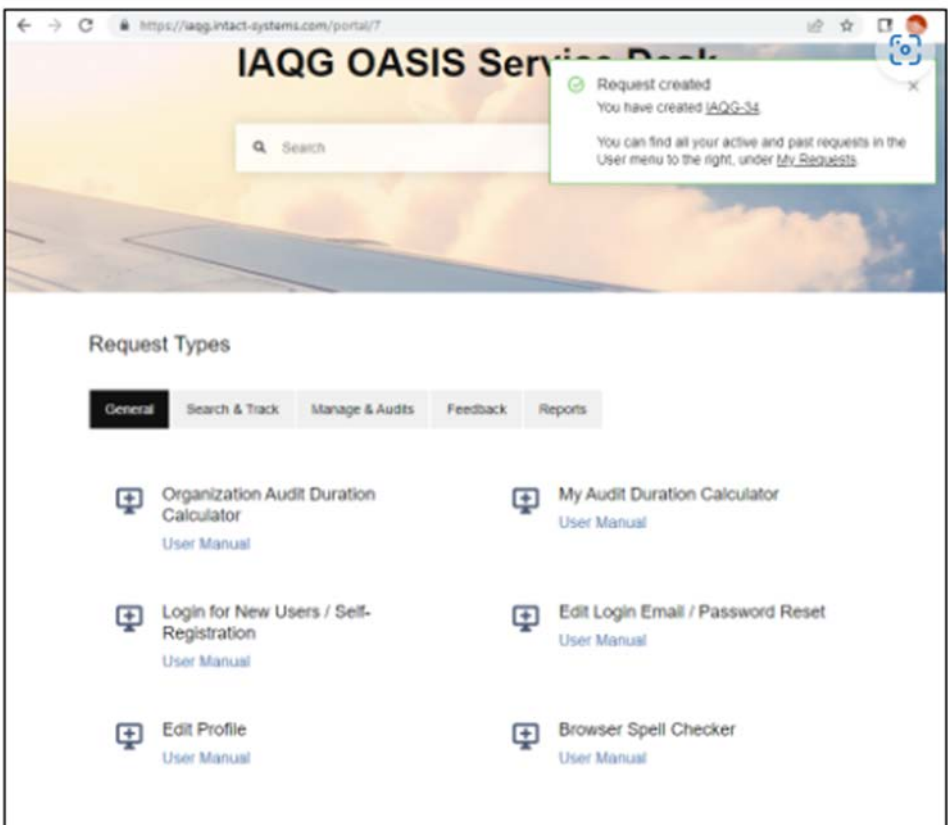

④ OASIS サービス デスク チームとの連絡方法

OASIS サービス デスク チームがあなたのリクエストに基づいてあなたに連絡するたびに、作成され たリクエストへのリンクが記載された電子メールが届きますが、OASIS サービス デスクの「私のリク エスト」で作成されたすべてのリクエストにアクセスすることもできます。 ほとんどの場合、OASIS サ ービス デスク チームは作業を継続するためにさらなる情報を必要とします。

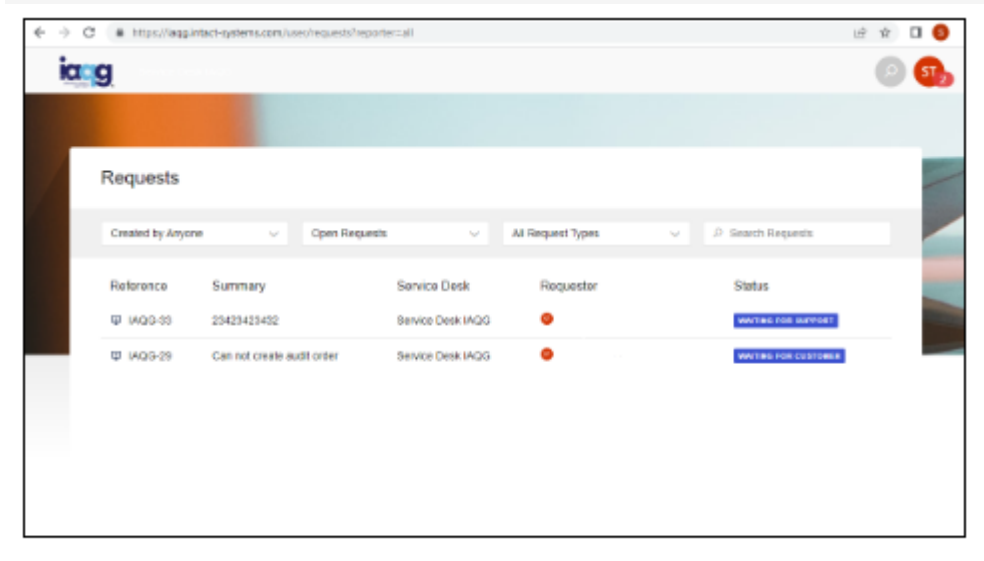

Click image to enlarge

OASIS サービス デスク チームに連絡するには、次の方法があります。

・ リクエストの下部にあるアクティビティセクションにコメントを追加します(詳細/ガイダンスが 提供されます)。

- ・リクエストのキャンセル ⇒ Cancel Request (⇒ チケットの右隅にある)
- ・リクエストがすでにクローズされている場合はサービスデスクチームにも応答します
- $\rightarrow$ Respond to support
- ・あなたのリクエストを他の人や組織と共有します

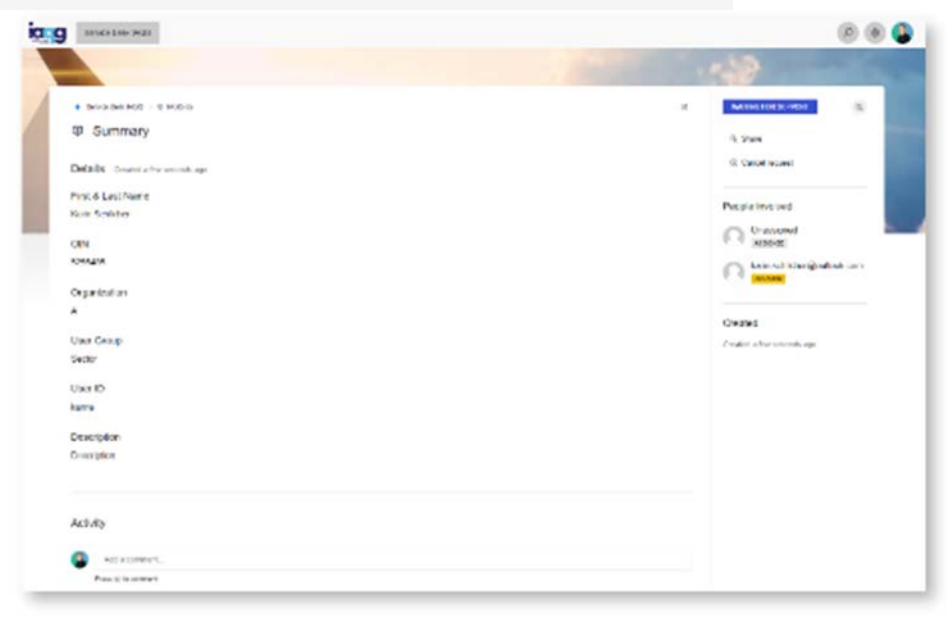